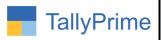

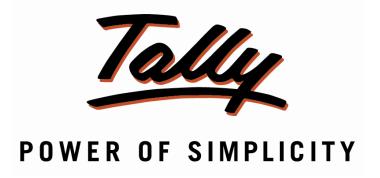

# Print HSN-SAC description in GST Analysis In Invoice 1.0

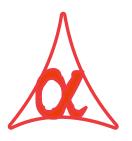

# Alpha Automation Pvt. Ltd.

#### **Head Office**

104-The Grand Apurva, Nr. Hotel Fortune Palace,

Nr. Digjam Circle, Airport Road - JAMNAGAR -Gujarat (India)

Phone No.: +91-288-2713956/57/58, 9023726215/16/17/18/19, 9099908115, 9825036442

Email : mail@aaplautomation.com

#### **Branch Office**

Rajkot : 807-Dhanrajni Complex, Nr. Hotel Imperial Palace, Dr. Yagnik

Road, RAJKOT (Gujarat).

**Gandhidham**: 92-GMA Building, 2nd Floor, Plot No. -297, Sector-12B.

GANDHIDHAM (Gujarat)

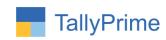

© 2020 Alpha Automation Pvt. Ltd. All rights reserved.

Tally, Tally 9, Tally 9, Tally.ERP, Tally.ERP 9, Shoper, Shoper 9, Shoper POS, Shoper HO, Shoper 9 POS, Shoper 9 HO, Tally Developer, Tally.Server 9, Tally Developer, Tally. Developer 9, Tally.NET, Tally Development Environment, Tally Prime, TallyPrimeDeveloper, Tally Prime Server, Tally Extender, Tally Integrator, Tally Integrated Network, Tally Service Partner, Tally Academy & Power of Simplicity are either registered trademarks or trademarks of Tally Solutions Pvt. Ltd. in India and/or other countries. All other trademarks are properties of their respective owners.

Version: Alpha Automation Pvt. Ltd. / Print HSN-SAC description in GST Analysis in Invoice1.0/ Oct-2023

Print HSN-SAC description in GST Analysis in Invoice – 1.0

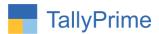

# Print HSN-SAC description in GST Analysis In Invoice – 1.0

# Introduction

By default tally print HSN/SAC Code without description in Invoice. With this addon user can print HSN/SAC description in GST Analysis in Invoice along with HSN/SAC Code.

# **Benefits**

• HSN Description helps the user to identify Category of Goods/Services.

### What's New?

• Compatible with Tally Prime.

# **Important!**

Take back up of your company data before activating the Add-on.

Once you try/purchase an Add-on, follow the steps below to configure the Add-on and use it.

### Installation

- 1. Copy the TCP file in TallyPrime Folder.
- 2. Gateway of Tally → F1 (Help) → TDL & Add-on → F4 (Manage Local TDL) → Select Yes in Load TDL on Startup and give the file name of TCP File. After pressing the Enter Key will show TDL Status which should be as Loaded.

# System requirements:

No additional hardware / software infrastructure is required for executing and operation this applications module

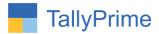

# 1.Activate the Add-on.

For TallyPrime Release 1.0

Go to Gateway of Tally → F1: Help → TDL & Add-On → F6: Add-On Features.

Alternatively, you may press CTRL + ALT + T from any menu to open TDL Management report and then press F6: Add-On Features

Set "Yes" to the option "Enable Print HSN-SAC description in GST Analysis in Invoice?"

| Add-On Features                                                   |           |
|-------------------------------------------------------------------|-----------|
| Enable Print HSN/SAC Description in GST Analysis in Invoice ? Yes |           |
|                                                                   |           |
|                                                                   |           |
|                                                                   |           |
|                                                                   |           |
|                                                                   | Accept ?  |
|                                                                   | Yes or No |

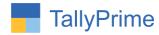

# **Detailed User Guide:**

# 1. Go to Gateway of Tally $\rightarrow$ Alter $\rightarrow$ Voucher type $\rightarrow$ Sales

• Set "yes" Print HSN-SAC description in GST Analysis in Invoice

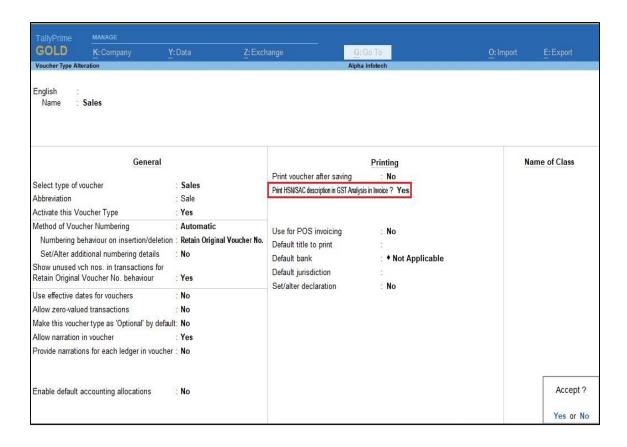

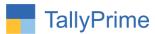

2. Go to stock item master Alter → Select stock item→ Enter HSN Code and Description as shown below.

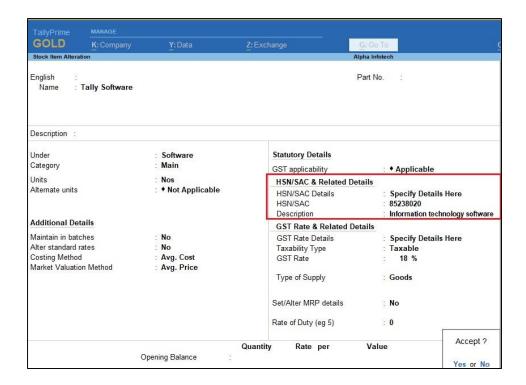

3. Prepare Sales Voucher Entry as shown below:

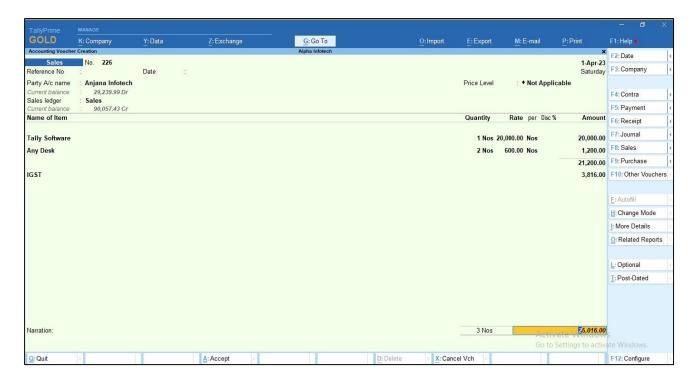

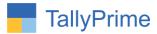

4. Print above voucher → F12 → set "Yes" to the option "Show GST Analysis → Show HSN/SAC Details"?

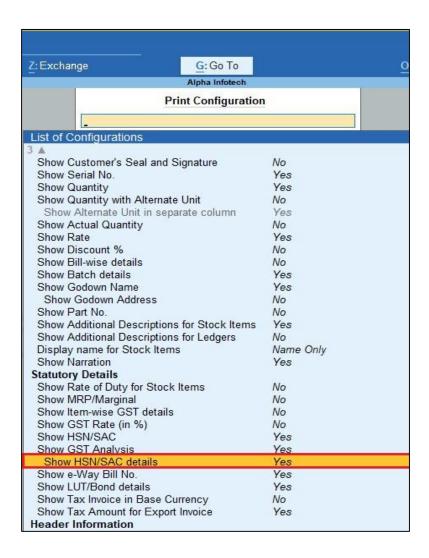

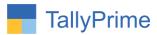

# 5. HSN/SAC Description is print in GST Analysis as shown below.

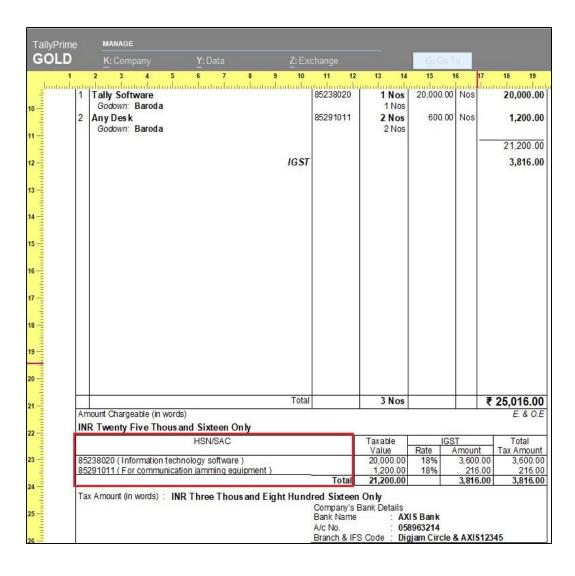

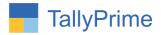

# FAQ

# Which version/release of Tally Prime does the add-on support?

This add-on will work only from Tally Prime Release 1.0 onwards.

#### How will I get support for this add-on?

For functional support requirements please do write on to us mail@aaplautomation.com +91call at +91-288-2713956/57/58, or us 9023726215/16/17/18/19, 9099908115, 9825036442.

# If I need some enhancements / changes to be incorporated for the add-on, whom should I contact?

Please to write to us on <u>mail@aaplautomation.com</u> with your additional requirements and we will revert to you in 24 hours.

#### Will new features added be available to us?

We offer one year availability of all support and new features free of cost. After one year, nominal subscription cost will be applicable to you to continue to get free support and updates.

#### What will happen after one year?

There is no fixed annual charge to be payable mandatory. However if any changes are required in our Add-On to make compatible with New Release of TallyPrime then the modification Charges will be applied.

# I am using a multi-site. Can I use the same Add-on for all the sites?

No, one Add-on will work only for 1 site. You need to purchase again if you want to use the same Add-on for more sites.

# TDL Management screen shows errors with the Add-on. What do I do?

Check whether the error is because of the Add-on or because of clashes between 2 TDLs (An add-on is also a TDL). In case of clashes, disable one or more TDLs and check which TDL has the error. If the Add-on has a problem, you can report it to us.

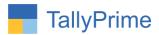

My Tally went into educational mode after installing the add-on. What do I do? Go into Gateway of Tally  $\rightarrow$  Press F1 (Help)  $\rightarrow$  TDL & Add-on  $\rightarrow$  Press F4 and remove the Add-on from the list and Restart Tally.